## Icom ID-50 登录反射器

#### **BH1EWI**

#### 什么是反射器

反射器是一套没有无线电设备的软件,纯互联网软件环境,国内比较热门的反射器有 055 和辽宁省的 CHN 用 XLXCHNB 举例来说, XLX 表明使用的协议, CHN 可以理解为聊天 室,B 被称为模块,不同的模块可以理解为同一个聊天室(CHN)下的不同的会议室,当通 过中继器、热点板接入到模块后,发射上来的数据会被转发给所有连接到此模块的中继器、 热点板,所以称之为反射器。不同模块之间是不会互相广播的,除非管理员配置为允许。例 如 XLXCHNB 大家约定俗成是 D-Star 模式语音通联。

不同的反射器协议还有早期的 REF、XRF 及 DCS 反射器,目前 XLX 是一种包含多协议 的反射器系统。对于前三代反射器这里不做介绍。

## D-STAR 数字模式

先把 Icom 公司产品手册中,关于 D-STAR 的介绍搬过来,我们看看:

- •D-STAR 是由日本业余无线电联盟 (JARL) 开发的数字协议标准。 该系统包括用于 数字语音的 DV 模式和用于数字数据通信的 DD 模式。
- D-STAR 支持 4.8 kbps 的 DV 模式。 您的呼号数据、短消息或 GPS 数据可以与 您的语音信号同时传输。
- D-STAR 支持通过互联网链接的综合中继器系统,使您能够与无论远近的电台建立 QSO。

首先,它同 DMR、C4FM、P25 同为数字模式,各数字模式侧重点不一样, DMR、P25 严格意义来讲,不属于业余无线电,他们更关注专业市场,C4FM 是八重洲主推的标准,D-Star 是艾可慕和建伍主推的标准,C4FM 对于新人非常友好,操作方式与模拟无异,只是在 模式类型中多了 DN 模式, 即 C4FM 数字模式。

如果说在模拟制式这棵大树上,业余无线电的玩儿法,只有直频和中继两个大的枝杈, 非常容易理解和使用,涉及到的专业属于也只有频点、差频及差频方向,还有亚音。直频下, 大家都设置到同一个频点就可以通联了,中继的话,设置好差频方向和差频,最多再加一个 亚音,就可以正常通联了。

而到了数字模式下,尤其是 D-Star 下面,这两大枝杈连主干都算不上,只能说是根基, 在此基础之上,D-Star 引入了 DV 数字模式,DD 数据模式,为了方便大家的使用引入了 DR (Digital Repeater)功能,虽然称之为数字中继器,实际上也包含了模拟中继,Icom 将中继 这部分统一打成包,放在了一个叫 FROM 的界面中,模拟时代是不需要的,直接用就好了, 那么为什么 Icom 要放在这里呢,表示您从这个地方发起,上边还有个 TO,这就是 D-Star 跟模拟不同的地方,根据您 TO 选择的内容不一样,您能实现的内容也不一样。

举例来说,当您 FROM 处选择的是一个模拟中继(您可以通过写频软件或前面板编程, 预先存储在中继列表中),TO 选择的是 Local CQ(选择后显示 CQCQCQ),这就表示您使用 的是本地中继,进行呼叫,范围也仅限于本地模拟中继覆盖的范围。

当您 FROM 处选择的是一个数字中继时(当然,您应该在能打开这个中继的物理范围 内),同时这个数字中继还通过互联网与全世界其他国家的中继器互联时,您就可以选择 Gateway CQ,这时候下一步需要您选择的就是世界范围内的任意一台联网的 D-Star 数字中 继台,您就可以实现与当地的 HAM 进行 QSO 了。

还有另外一种玩法,当您 FROM 处选择的是自己的 MMDVM 热点板,作为数字中继台 时,您还可以在 TO 的位置选择 Reflector (反射器),这样就可以跟所有连接在这个反射器 上的 HAM 进行通联了。

#### ID-50 终端模式

如果想使用终端模式登录反射器,首先需要满足以下条件:

- 1、 具备公网 IP, 如何获得公网 IP, 请咨询您的宽带提供商,目前手机热点默认无公网 IP,所以此方法只适用于家里宽带连接,无公网 IP 依然可以正常登录反射器,可以 发射,但是无法收到其他人的答复。
- 2、 已经在可信网关注册。网址:<https://regist.dstargateway.org/Dstar.do>

#### 注册通过后,在呼号后填写字母(禁止使用 I、G、S),并勾选 AccessPoint

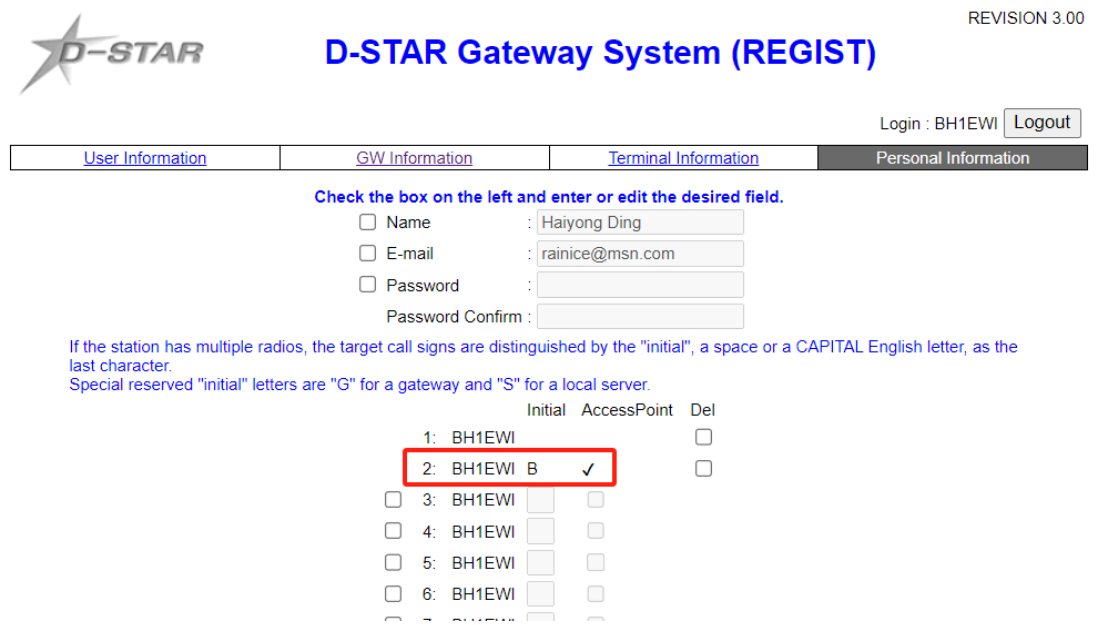

3、 已经配置好本站呼号,如图所示,配置本站呼号和在 D-star 可信网关上注册呼号, 是使用 D-star 服务的两个首要条件,如果未正常配置本站呼号,将无法登录反射 器;如果未在可信网关上注册呼号,将无法使用部分 icom 软件,及呼号路由功能。

点击 MENU 菜单, 选择 SET, 选择 My Station, 选择 My Call Sign

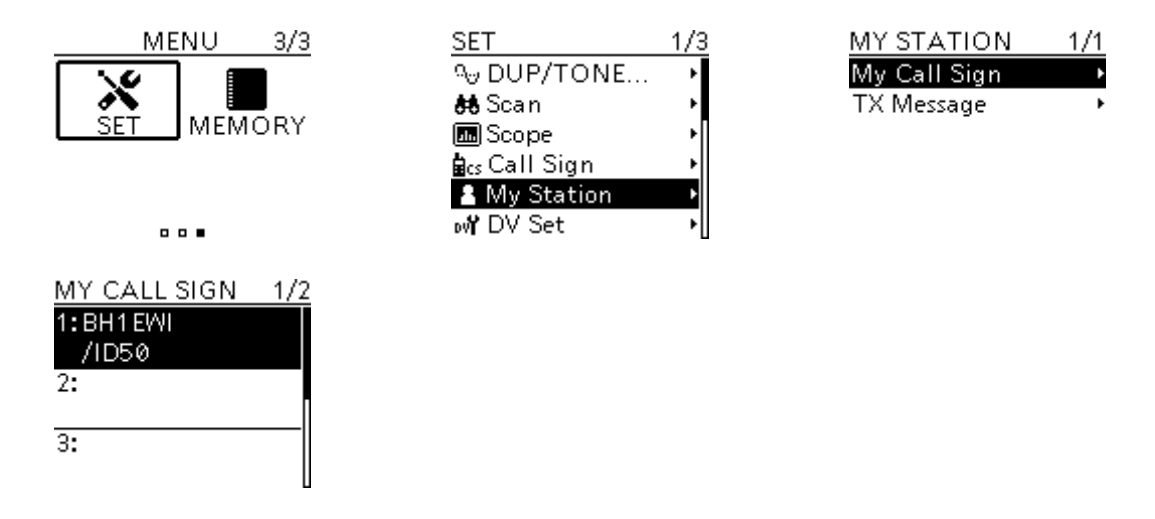

下面开始设置:

1、 点击 MENU,选择 DV GW 项,选择 Terminal Mode 启动终端模式

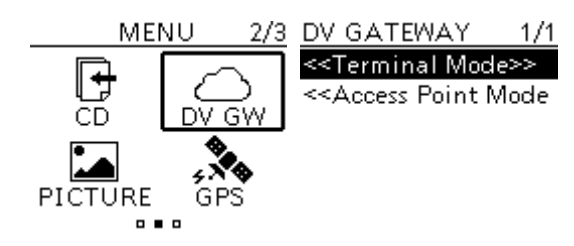

将电台连接到计算机(此处忽略驱动安装)

#### 2、 RS-MS3W 软件设置

首先设置串口,Settings-COM Port 菜单

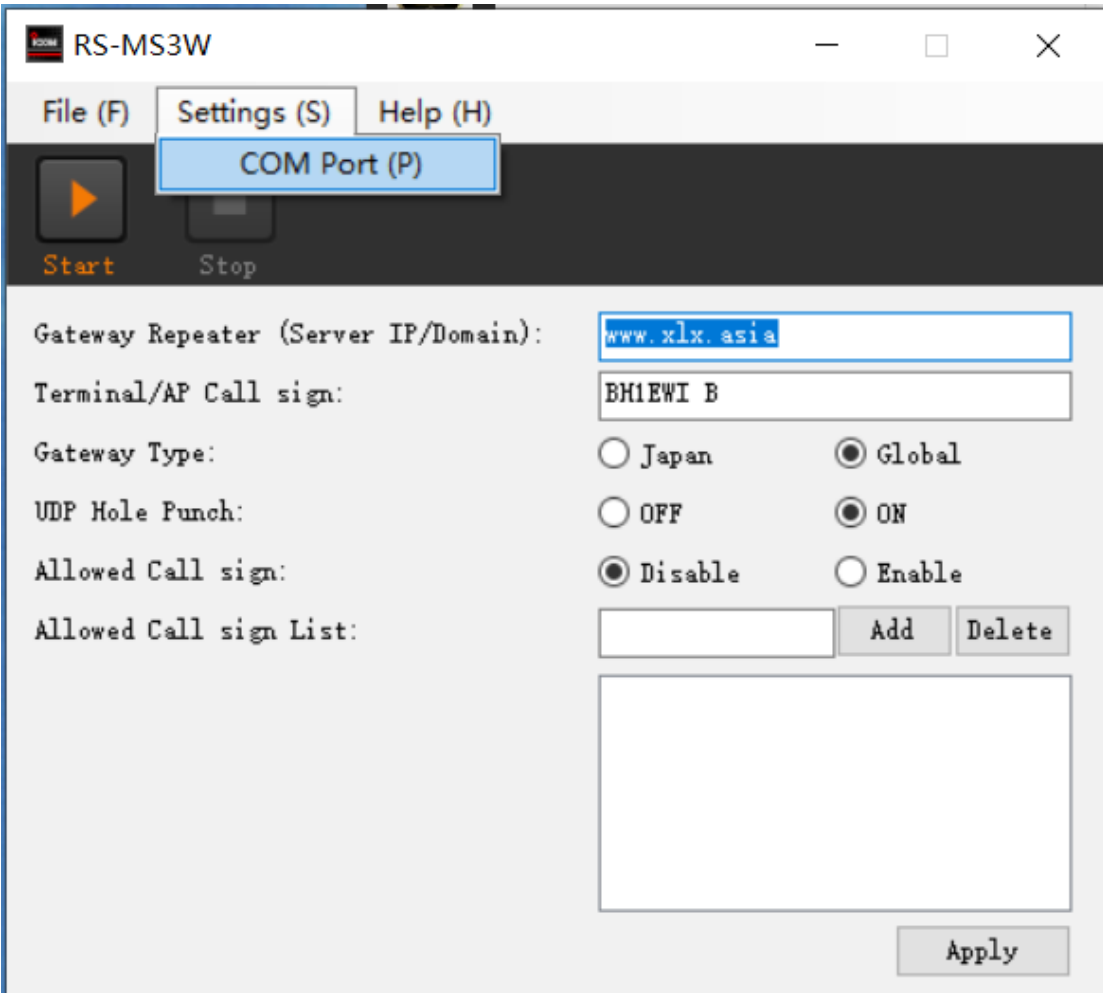

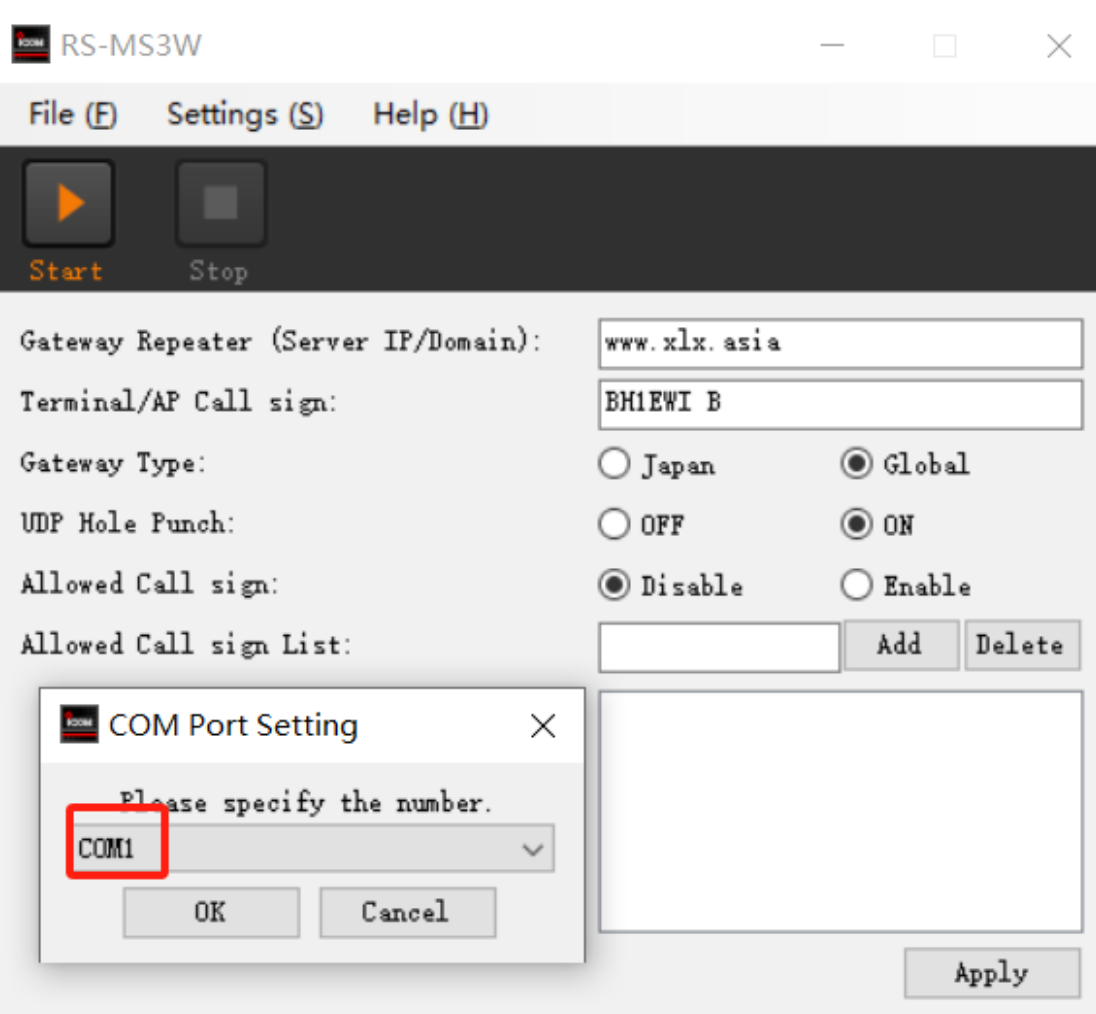

Server IP 填写 CHN 的服务器域名:www.xlx.asia

Terminal/AP Call sign 填写您在 D-star 可信网关上注册过的呼号

Gateway Type 类型只要是在日本以外使用,都选择 Global

UDP Hole Punch 选择 ON, 打开。

下方为白名单功能,默认值即可,也可以按需修改。

返回菜单点击"Start"按钮,计算机端准备完毕。

#### **3**、 选择 TO-Direct Input(RPT)

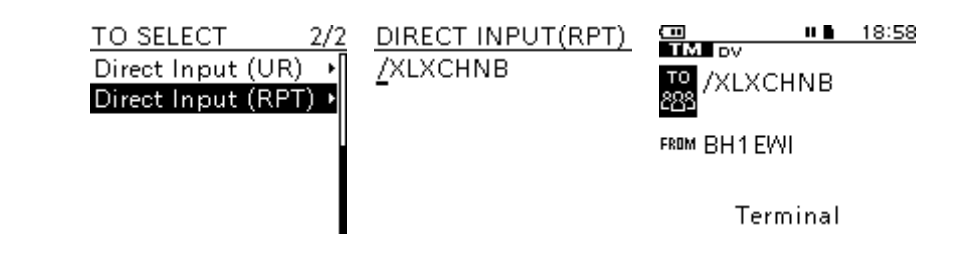

#### 4、 然后按压 PTT 键一下

登录反射器面板,查看是否已登录,CHN 反射器面板地址

<http://www.xlx.asia/>

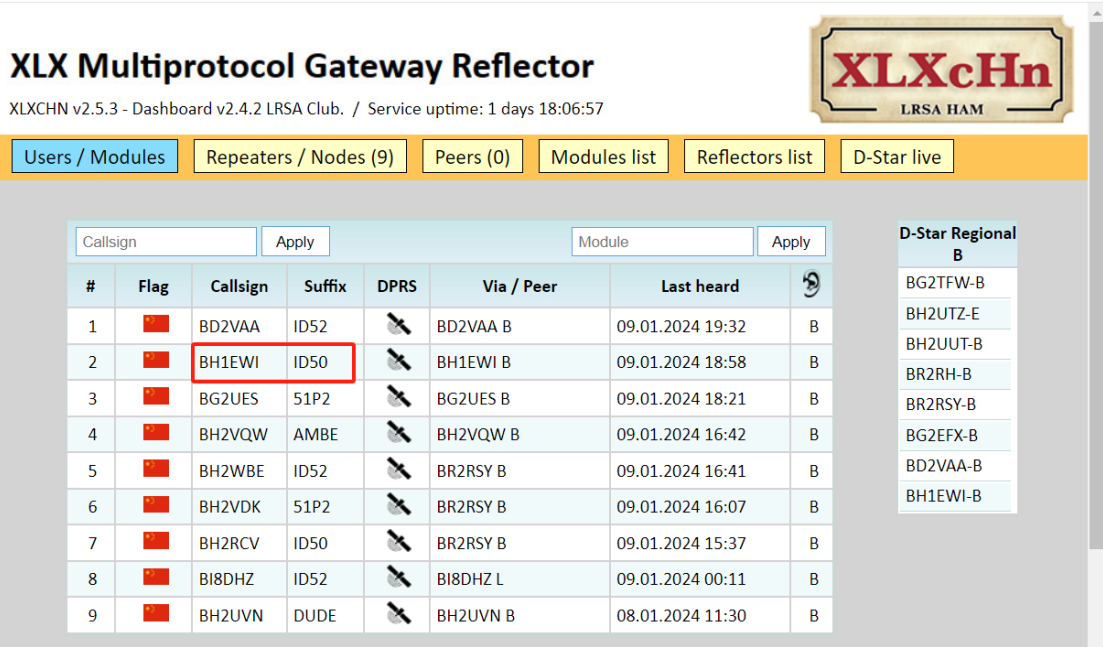

# 没有公网 IP 的情况下,可以使用 Doozy 软件

软件下载地址 <http://software.pa7lim.nl/Doozy/>

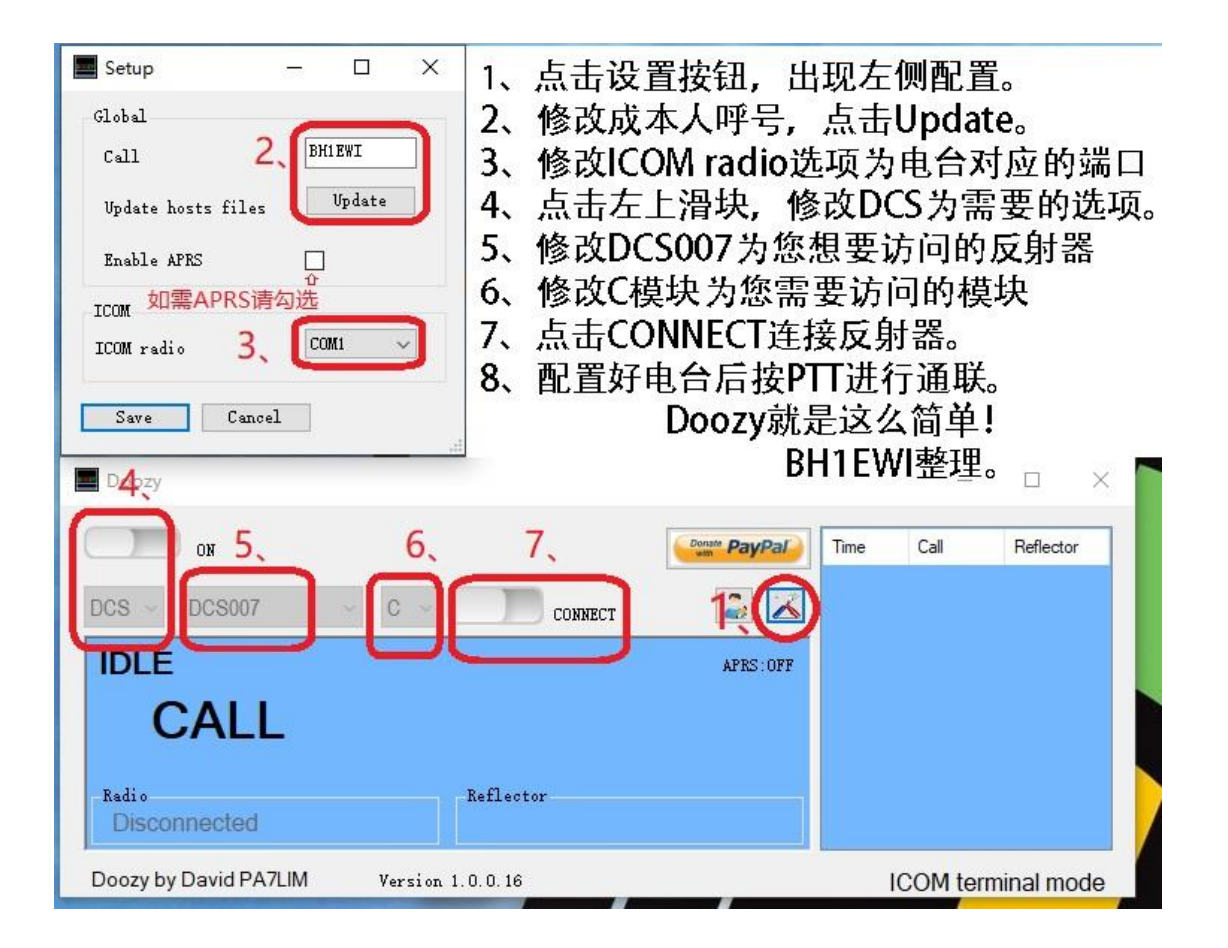

### ID-50 访问 MMDVM

配置好 MMDVM 盒子(本教程忽略此步骤),由于常规的使用反射器菜单只能输入 000- 999 数字的反射器代码, 所以访问辽宁的 CHN 反射器只能使用手工输入模式, 这种方法才 能实现通过手台直接切换反射器。

FROM 菜单选择您的 MMDVM 盒子

TO 菜单, 选择 Direct Input (UR), 输入 DCSCHNBL

DCS 为协议; CHN 为反射器; B 为模块; L 为 link 指令

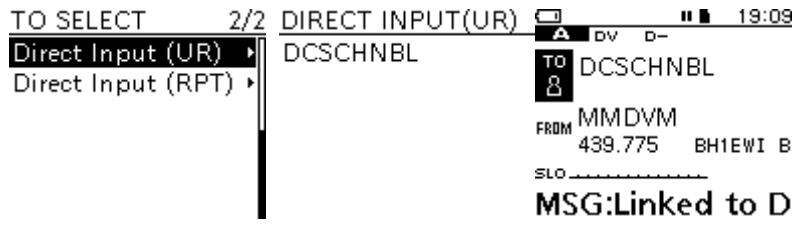

能力一般、水平有限,还请各位多提宝贵意见

rainice@msn.com

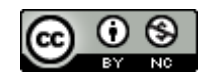

本作品采[用知识共享署名](http://creativecommons.org/licenses/by-nc/4.0/)-非商业性使用 4.0 国际许可协议进行许可。

免责声明:

本文基于作者的经验及理解,不能保证适用于所有情况。

作者不对由根据本教程操作而造成的软、硬件损坏或其他损失负责。

©BH1EWI 2024